# **Zeichnen mit Präzision**

Willkommen bei Corel DESIGNER®, dem umfassenden vektorbasierten Zeichenprogramm zur Erstellung technischer Grafiken.

Präzision ist für technische Zeichnungen entscheidend. In diesem Tutorial werden die beiden Gruppen von Präzisionshilfsmitteln in Corel DESIGNER vorgestellt. Die erste Gruppe umfasst Bildschirmhilfsmittel, die Ihnen im Zeichenfenster visuelle Hilfestellung leisten, wie z. B. die Anziehungsfunktion und verschiedene Hilfslinien. Die zweite Gruppe umfasst Elemente wie die Andockfenster **Objektkoordinaten** und **Änderungen** sowie die Symbolleiste **Ändern**. Mit diesen können Sie Objekte durch Angabe von Werten zeichnen oder ändern.

Im Rahmen dieses Tutorials werden Sie mit diesen Präzisionshilfsmitteln eine Tür zeichnen. Die folgende Abbildung zeigt, wie Ihr Projekt am Ende aussehen wird.

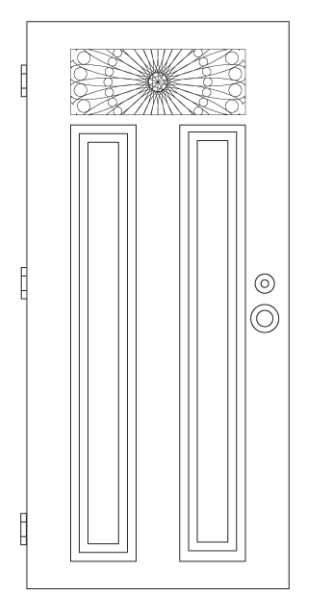

Wenn Sie zum ersten Mal mit den Präzisionshilfsmitteln in Corel DESIGNER arbeiten, sollten Sie das komplette Tutorial durchgehen. Falls Sie einige der Hilfsmittel bereits kennen, können Sie mit dem zweiten Teil des Tutorials fortfahren, der hier beginnt: "Zeichnung öffnen" auf Seite 11.

### **Lernziele**

In diesem Tutorial lernen Sie Folgendes:

• Anziehung zum Zeichnen von Objekten verwenden

- Dynamische Hilfslinien verwenden
- Auf die Andockfenster **Objektkoordinaten** und **Änderungen** sowie die Symbolleiste **Ändern** zugreifen
- Andockfenster **Objektkoordinaten** verwenden
- Hilfsmittel **3-Punkt-Rechteck** verwenden
- Andockfenster **Änderungen** verwenden, um komplexe Entwürfe zu erstellen
- PowerClip™-Effekte anwenden

### **Anziehung verwenden**

Anziehung ist der Vorgang, bei dem der Mauszeiger von einem Einrastpunkt angezogen wird. Einrastpunkte sind präzise mathematische Zeichenkoordinaten. Wenn sich der Mauszeiger in der Nähe eines Einrastpunkts befindet, wird die Anziehungsquelle des Einrastpunkts hervorgehoben. Dadurch wird der Einrastpunkt als Anziehungsziel für den Mauszeiger gekennzeichnet.

Wenn Sie einen bestimmten Einrastpunkt verwenden möchten, können Sie mit einer Anziehungstaste die Anziehungsquelle dieses Punktes aktivieren und alle anderen Anziehungsquellen vorübergehend deaktivieren. Wenn Sie beispielsweise den Mauszeiger in der Mitte einer Ellipse einrasten möchten, können Sie die Taste **C** gedrückt halten. Dies ist die Anziehungstaste für zentrale Einrastpunkte.

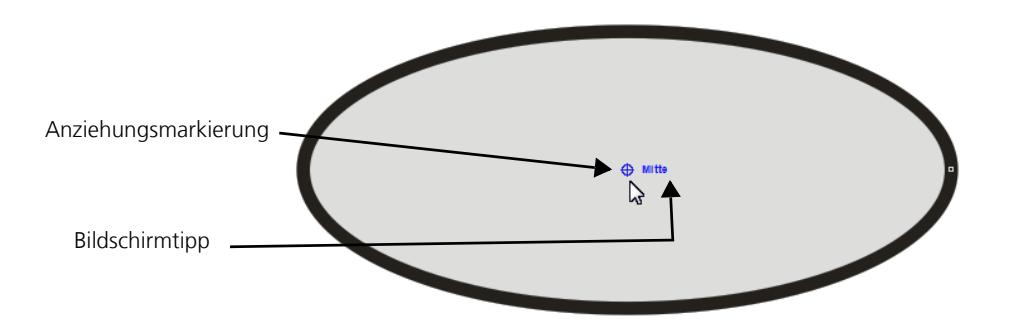

Die folgende Tabelle enthält Beschreibungen, visuelle Markierungen und Anziehungstasten für alle vorhandenen Anziehungsmöglichkeiten.

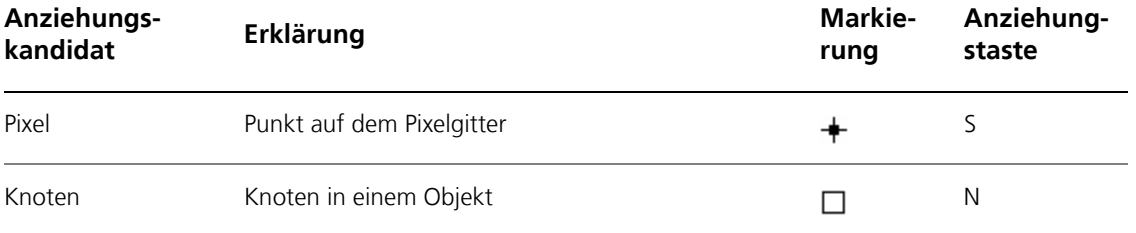

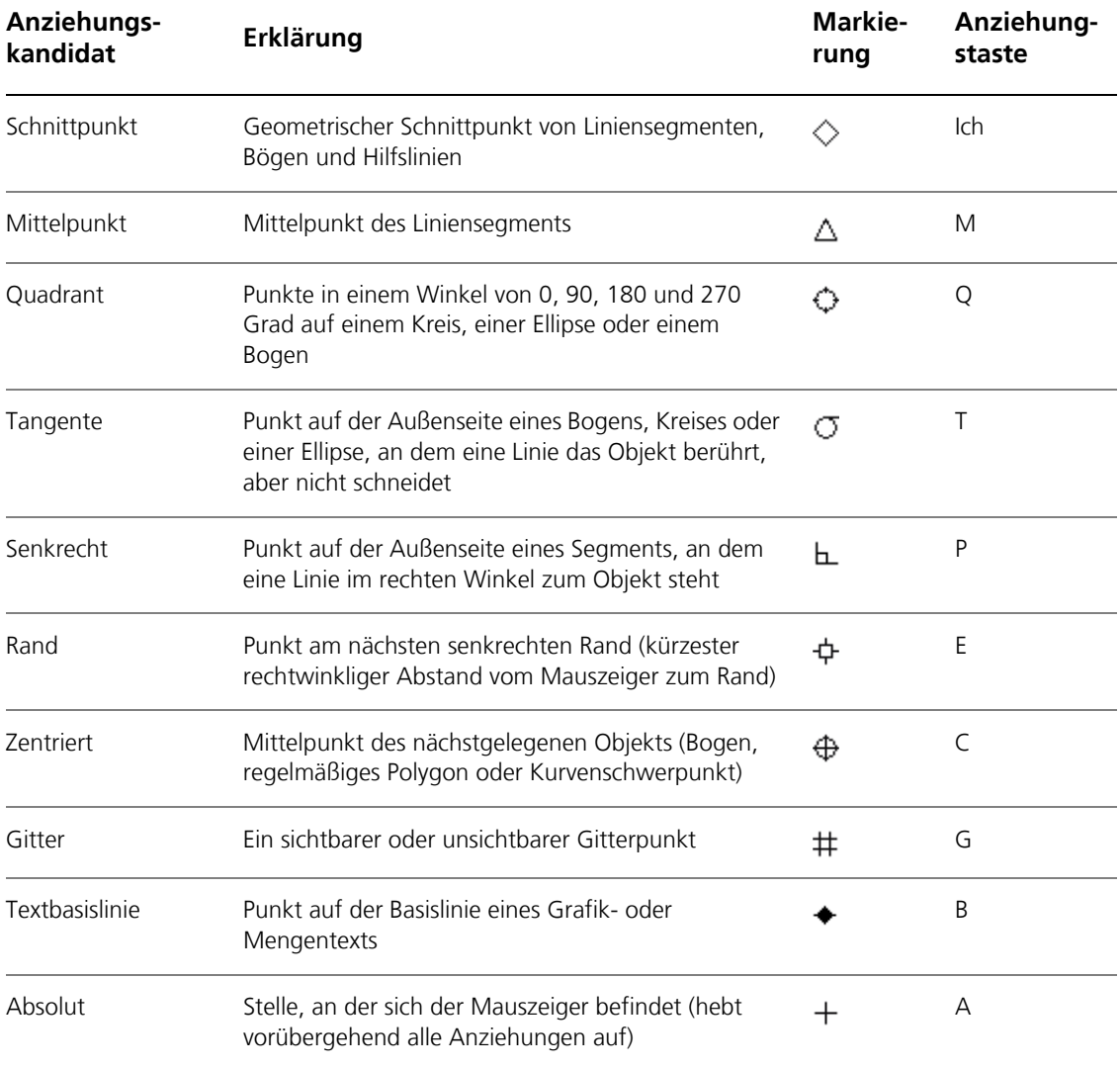

Der Einfachheit halber werden in diesem Tutorial alle Anziehungsmöglichkeiten als Einrastpunkte bezeichnet.

Im Folgenden zeichnen Sie mithilfe der Anziehung einen Kreis im Verhältnis zu einem anderen Kreis. Anschließend zeichnen Sie den Radius beider Kreise. Mithilfe von Anziehungstasten aktivieren Sie nur die benötigten Einrastpunkte.

#### **So zeichnen Sie Objekte mithilfe der Anziehung**

- 1 Klicken Sie auf Datei > Neu, um ein leeres Dokument aufzurufen.
- **2** Aktivieren Sie die Anziehung, indem Sie auf Extras ▶ Anziehung klicken und das Kontrollkästchen **Anziehung aktiviert** aktivieren.
- **3** Blenden Sie die dynamischen Hilfslinien aus, damit Sie sich besser auf die anstehende Aufgabe konzentrieren können. Klicken Sie auf **Extras** ` **Dynamische und Ausrichtungshilfslinien** und deaktivieren Sie im Andockfenster das Kontrollkästchen in der rechten oberen Ecke des Bereichs **Dynamische Hilfslinien**.
- **4** Klicken Sie in der Hilfsmittelpalette auf die Schaltfläche **Kreis-Hilfsmittel** und anschließend auf das Hilfsmittel Kreis von Mitte **.**
- **5** Zeichnen Sie im Zeichenfenster durch Ziehen des Mauszeigers einen Kreis.
- **6** Klicken Sie mit dem Hilfsmittel Auswahl  $\left| \cdot \right|$  auf eine leere Stelle im Zeichenfenster, um die Markierung des Kreises aufzuheben.
- **7** Zeichnen Sie einen größeren konzentrischen Kreis, indem Sie auf das Hilfsmittel **Kreis von Mitte** klicken und auf die Mitte des Kreises zeigen. Sobald die Anziehungsquelle hervorgehoben wird, ziehen Sie den Mauszeiger, um einen größeren Kreis zu zeichnen. Beide Kreise haben denselben Mittelpunkt.

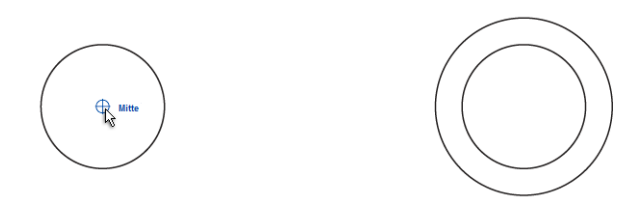

Sie können alternativ auch die Taste **C** drücken, um alle Einrastpunkte außer dem zentralen zu deaktivieren.

Wenn Sie fertig sind, klicken Sie auf eine leere Stelle im Zeichenfenster, um die Markierung des größeren Kreises aufzuheben.

**8** Zeichnen Sie den Radius des kleineren Kreises mithilfe der Einrastpunkte in der Mitte und am Rand. Klicken Sie auf die Schaltfläche **Kurven-Hilfsmittel** und anschließend auf das

Hilfsmittel **2-Punkt-Linie** . Halten Sie die Taste **C** gedrückt, zeigen Sie auf die Mitte der Kreise, klicken Sie, sobald der zentrale Einrastpunkt angezeigt wird, und ziehen Sie den Mauszeiger zum Rand des Kreises. Aktivieren Sie nur den Einrastpunkt am Rand, indem Sie während des Ziehens die Taste **E** gedrückt halten. Sobald der Randeinrastpunkt angezeigt wird, lassen Sie die Maustaste los.

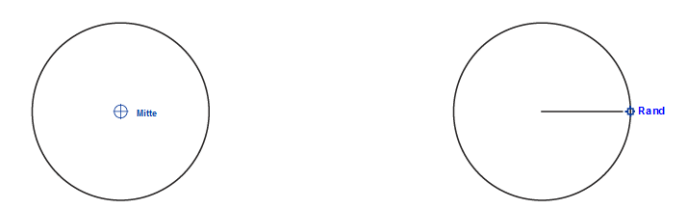

**9** Wiederholen Sie diesen Vorgang, um den Radius des größeren Kreises zu zeichnen.

#### **So aktivieren bzw. deaktivieren Sie die Anziehung**

• Drücken Sie die Tastenkombination **Alt + Z**.

### **Dynamische Hilfslinien verwenden**

Dynamische Hilfslinien sind temporäre Hilfslinien, die Sie von den folgenden Einrastpunkten in Objekten anzeigen können: Mittelpunkt, Knoten, Quadrant und Endknoten der Textbasislinie. Mit dynamischen Hilfslinien erreichen Sie eine höhere Genauigkeit beim Zeichnen und Ausrichten von Objekten relativ zu anderen Objekten.

Dynamische Hilfslinien werden standardmäßig mit Abstand- und Winkel-Bildschirmtipps angezeigt. Der Abstand-Bildschirmtipp informiert Sie über den Abstand zwischen dem Mauszeiger und dem aktiven Einrastpunkt. Dem Winkel-Bildschirmtipp können Sie den Winkel entnehmen, in dem die dynamische Hilfslinie angezeigt wird.

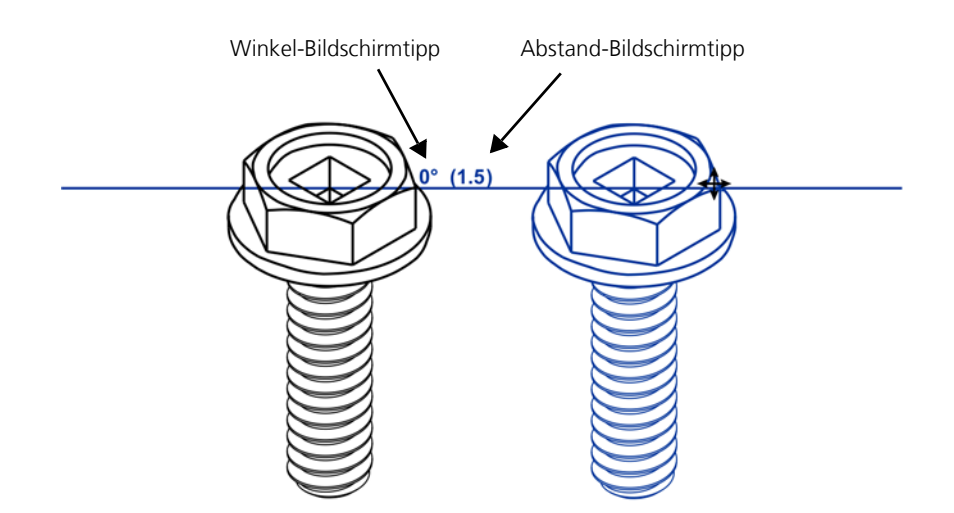

Dynamische Hilfslinien enthalten unsichtbare Unterteilungen (Ausrichtungsmarken), an denen der Mauszeiger einrastet. Mithilfe der Unterteilungen können Sie Objekte mit hoher Genauigkeit entlang einer dynamischen Hilfslinie verschieben. Den Abstand der Unterteilungen können Sie an Ihre Bedürfnisse anpassen.

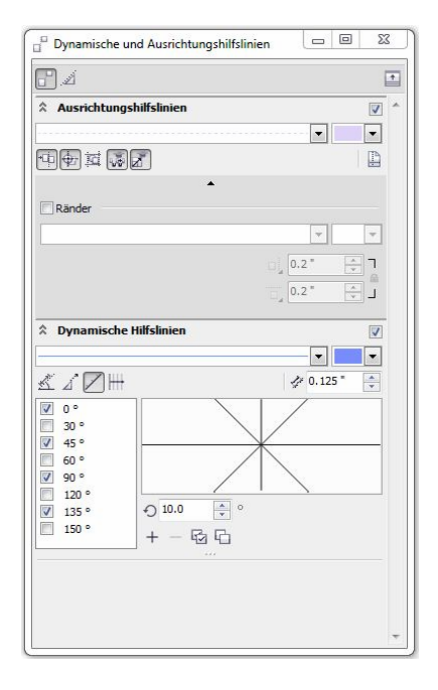

Da dynamische Hilfslinien von Einrastpunkten aus angezeigt werden, können sie nur zusammen mit der Anziehung verwendet werden. Sie können die dynamischen Hilfslinien ein- und ausblenden, sodass sie nur angezeigt werden, wenn Sie sie benötigen.

Im Folgenden zeichnen Sie mithilfe von dynamischen Hilfslinien Rechtecke relativ zu anderen Objekten und ändern ihre Größe.

#### **So verwenden Sie dynamische Hilfslinien**

1 Aktivieren Sie die dynamischen Hilfslinien, indem Sie auf Extras > Dynamische und **Ausrichtungshilfslinien** klicken und im Andockfenster das Kontrollkästchen in der rechten oberen Ecke des Bereichs **Dynamische Hilfslinien** aktivieren.

In den nächsten beiden Schritten verringern Sie die Zahl der angezeigten dynamischen Hilfslinien. Sie können besser arbeiten, wenn nicht so viele dynamische Hilfslinien zu sehen sind.

- **2** Deaktivieren Sie die folgenden Kontrollkästchen:
	- **45** Grad
	- **135** Grad

Dadurch werden keine dynamischen Hilfslinien mit diesen Winkeln angezeigt.

**3** Klicken Sie auf **Extras** ` **Anziehung** und deaktivieren Sie im Feld **Modi** alle Kontrollkästchen mit Ausnahme von **Knoten** und **Rand**. Klicken Sie auf **OK**, um das Dialogfeld **Optionen** zu schließen.

Nun können Sie dynamische Hilfslinien nur von Knoten- und Rand-Einrastpunkten aus anzeigen.

**4** Klicken Sie auf die Schaltfläche **Rechteck-Hilfsmittel** und anschließend auf das Hilfsmittel **2-**

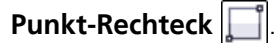

- **5** Zeichnen Sie ein Rechteck durch Ziehen der Maus.
- **6** Klicken Sie im Bereich **Dynamische Hilfslinien** des Andockfenster **Dynamische und**

**Ausrichtungshilfslinien** auf die Schaltfläche **Bildschirmtipps anzeigen** .

**7** Klicken Sie auf das Hilfsmittel **2-Punkt-Rechteck**.

In den nächsten Schritten zeichnen Sie ein weiteres Rechteck, das sich 1,27 cm vom ersten Rechteck entfernt befindet.

**8** Zeigen Sie auf die obere rechte Ecke des Rechtecks. Wenn der Einrastpunkt des Knotens hervorgehoben wird, bewegen Sie den Mauszeiger nach rechts, um eine dynamische Hilfslinie einzublenden.

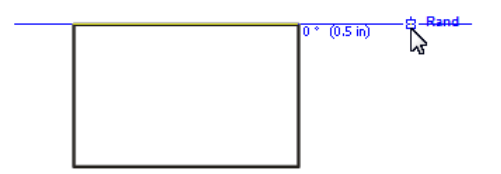

**9** Wenn im Abstand-Bildschirmtipp **1,27 cm** angezeigt wird, zeichnen Sie durch Ziehen der Maus ein weiteres Rechteck.

Die oberen Seiten der beiden Rechtecke befinden sich horizontal in einer Linie, da die dynamische Hilfslinie in einem Winkel von 0 Grad vom Rand des ersten Rechtecks gezogen wurde.

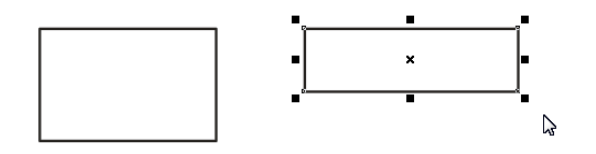

**10** Nun zeichnen Sie ein Rechteck, das an der rechten Seite des ersten Rechtecks ausgerichtet ist. Heben Sie dazu die Markierung aller Objekte auf, und klicken Sie auf das Hilfsmittel **2-Punkt-**

Rechteck  $\|\cdot\|$ . Zeigen Sie auf die obere rechte Ecke des ersten Rechtecks. Wenn die Knoten-Anziehungsquelle angezeigt wird, bewegen Sie den Mauszeiger nach oben, um eine dynamische Hilfslinie von diesem Knoten aus zu ziehen. Dabei wird im Winkel-Bildschirmtipp ein Wert von 90 Grad angezeigt. Dies bedeutet, dass die dynamische Hilfslinie in einem

Winkel von 90 Grad von der rechten Seite des Rechtecks gezogen wurde. Ziehen Sie die Maus diagonal über die Zeichenseite, um das Rechteck zu erstellen.

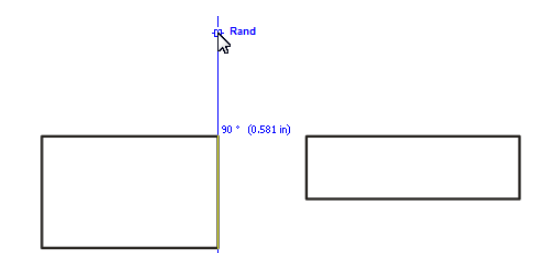

**11** Nun ändern Sie die Größe des dritten Rechtecks, das noch markiert ist, sodass seine rechte Seite an der linken Seite des zweiten Rechtecks ausgerichtet ist. Klicken Sie auf den mittleren Punkt auf der rechten Seite des Rechtecks, und ziehen Sie die Maus, um die Größe des Rechtecks zu ändern. Wenn sich die rechte Seite des dritten Rechtecks über der linken Seite des zweiten Rechtecks befindet, ziehen Sie den Mauszeiger zur oberen linken Ecke des zweiten Rechtecks und dann nach oben, um eine dynamische Hilfslinie im 90-Grad-Winkel anzuzeigen. Lassen Sie die Maustaste los.

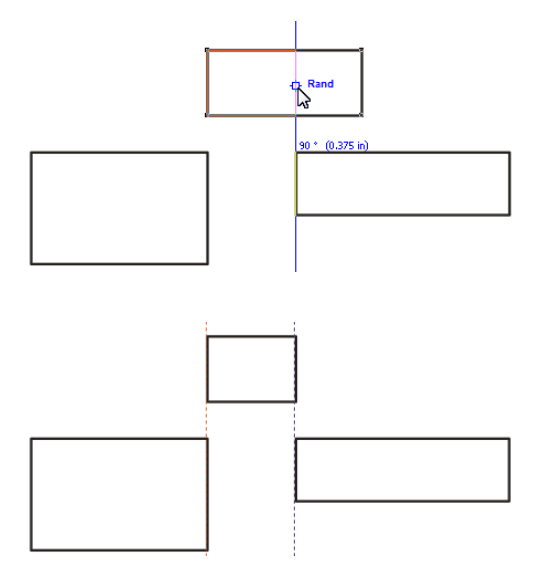

**12** Üben Sie weiter, bis Sie mit der Funktionsweise von dynamischen Hilfslinien und der Anziehung vertraut sind. Dann können Sie andere Einrastpunkte aktivieren, von denen aus dynamische Hilfslinien gezogen werden können. Klicken Sie hierzu auf **Extras** ` **Anziehung**, und aktivieren Sie im Bereich **Modi** die gewünschten Kontrollkästchen. Um dynamische Hilfslinien in verschiedenen Winkeln zu erzeugen, aktivieren Sie im Bereich **Dynamische Hilfslinien** des Andockfensters **Dynamische und Ausrichtungshilfslinien** die Kontrollkästchen, die den gewünschten Winkeln entsprechen.

#### **So blenden Sie dynamische Hilfslinien ein und aus**

• Drücken Sie die Tastenkombination **Umschalt + Alt + D**.

### **Andockfenster und Symbolleisten**

Mit dem Andockfenster **Objektkoordinaten** können Sie Formen und Linien mithilfe von Objektkoordinaten zeichnen, positionieren, vergrößern, verkleinern und drehen. Anhand der aktuellen Vorschau im Zeichenfenster können Sie die Auswirkungen Ihrer Änderungen sehen.

Mit dem Andockfenster **Änderungen** können Sie Objekte präzise verschieben, drehen, neigen, skalieren, wenden und projizieren. Bei allen Änderungen außer dem Verschieben können Sie den Ankerpunkt des Objekts ändern. Darüber hinaus können Sie Änderungen auf eine oder mehrere Kopien des ursprünglichen Objekts anwenden. So können Sie schnell komplexe Entwürfe erstellen.

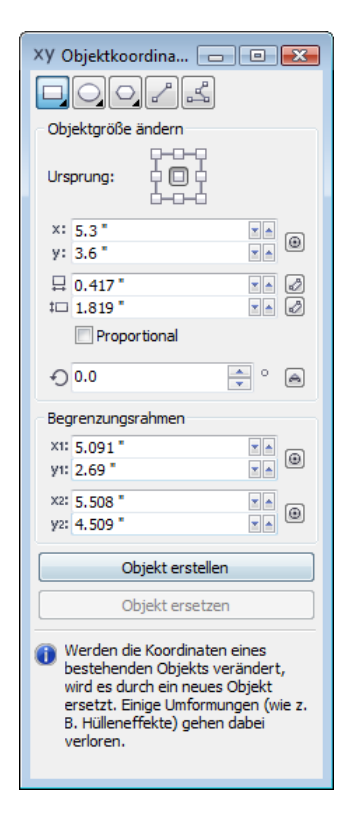

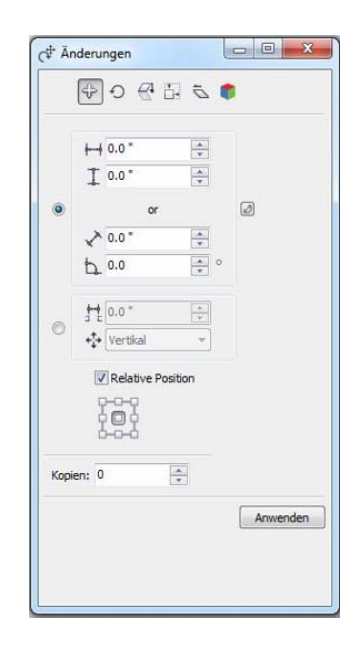

Mit der Symbolleiste **Ändern** können Sie alle Änderungen anwenden, die auch über das Andockfenster **Änderungen** möglich sind, mit Ausnahme der Projizierung von Objekten. Die Symbolleiste **Ändern** umfasst jedoch weniger Optionen, und Sie können damit Änderungen nicht auf mehrere Kopien des ursprünglichen Objekts anwenden. Der folgenden Abbildung können Sie die Optionen in der Symbolleiste **Ändern** entnehmen.

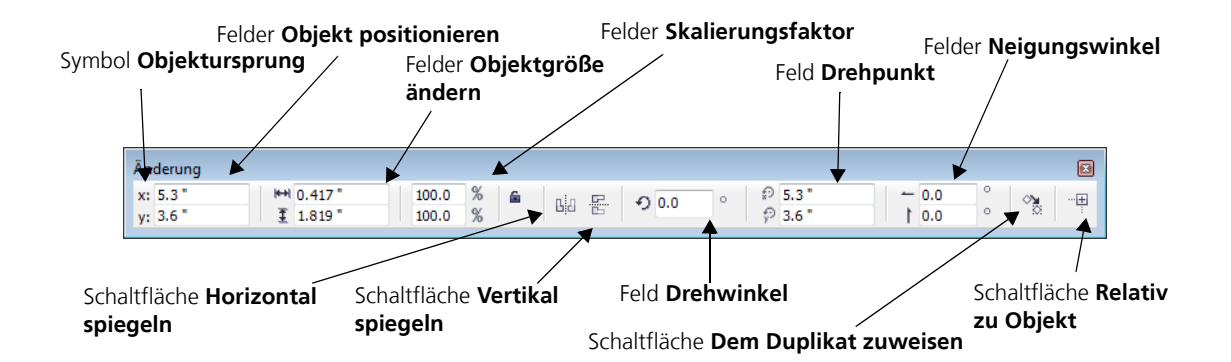

#### **So rufen Sie das Andockfenster Objektkoordinaten auf**

• Klicken Sie auf **Fenster** ` **Objektkoordinaten**.

Wenn Sie ein vorhandenes Objekt ändern möchten, wählen Sie dieses aus.

#### **So rufen Sie das Andockfenster Änderungen auf**

- **1** Wählen Sie das Objekt aus, das Sie ändern möchten.
- **2** Klicken Sie auf **Anordnen ▶ Änderungen** und anschließend auf einen der folgenden Befehle:
	- **Position**: Ermöglicht die präzise Positionierung eines Objekts durch Angabe von Abständen entlang der x- und y-Achse. Geben Sie einen Abstand und Winkel oder einen Abstand und eine Richtung zum Verschieben des Objekts ein.
	- **Drehen**: Ermöglicht das Drehen eines Objekts durch Angabe eines Drehwinkels und eines Punkts, um den das Objekt gedreht werden soll.
	- **Skalieren und spiegeln**: Ermöglicht das Skalieren eines Objekts durch Angabe einer Prozentzahl und eines Ankerpunkts und das Spiegeln eines Objekts, indem es von links nach rechts bzw. von oben nach unten gewendet wird.
	- **Größe**: Ermöglicht es, durch die Angabe von Werten die Größe eines Objekts zu ändern
	- **Neigen**: Ermöglicht das Neigen eines Objekts in einem festgelegten Winkel.
	- **Projizieren**: Ermöglicht das Projizieren von Objekten auf die obere, vordere oder rechte Zeichenfläche.

#### **So greifen Sie auf die Symbolleiste Ändern zu**

- **1** Wählen Sie das Objekt aus, das Sie ändern möchten.
- **2** Klicken Sie auf **Ansicht** ` **Symbolleisten** ` **Änderung**.

# **Zeichnung öffnen**

Bei der Arbeit an den einzelnen Bereichen der Zeichnung verwenden Sie die Präzisionshilfsmittel, die in den vorangegangenen Abschnitten dieses Tutorials vorgestellt wurden.

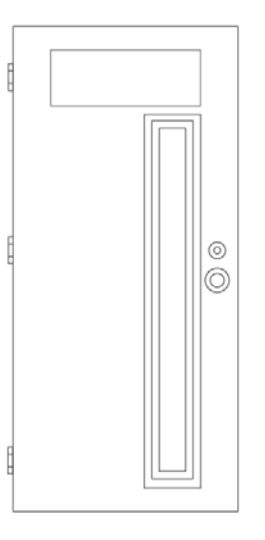

#### **So öffnen Sie die Zeichnung**

- **1** Klicken Sie auf **Datei** ` **Öffnen**.
- **2** Öffnen Sie die Datei **door.des**, die Sie zuvor heruntergeladen haben.

### **Linkes Paneel zeichnen**

Für das linke Paneel zeichnen Sie drei Rechtecke mithilfe dynamischer Hilfslinien, der Anziehung und des Andockfensters **Objektkoordinaten**. Zum Zeichnen des äußeren Rechtecks ändern Sie den Abstand der Unterteilungen, damit Sie den Zeiger alle 1,27 cm entlang einer dynamischen Hilfslinie einrasten können.

#### **So zeichnen Sie das äußere Rechteck**

- **1** Klicken Sie auf **Extras** ` **Dynamische und Ausrichtungshilfslinien** und stellen Sie sicher, dass im Andockfenster das Kontrollkästchen in der rechten oberen Ecke des Bereichs **Dynamische Hilfslinien** aktiviert ist.
- **2** Klicken Sie auf die Schaltfläche An Abstandsmarken ausrichten  $\mathcal{V}$  und geben Sie den Wert **0,5** in das Feld **Abstand zwischen Ausrichtungsmarken** ein.
- **3** Klicken Sie auf **Extras** ` **Anziehung** und stellen Sie sicher, dass im Feld **Modi** die Kontrollkästchen **Knoten**, **Schnittpunkt**, **Senkrecht** und **Mitte** aktiviert sind. Klicken Sie auf **OK**, um das Dialogfeld **Optionen** zu schließen.

- **4** Klicken Sie auf die Schaltfläche **Rechteck-Hilfsmittel** und anschließend auf das Hilfsmittel **3-**
	- **Punkt-Rechteck**
- **5** Zeigen Sie auf den oberen linken Knoten des rechten Paneels, und bewegen Sie den Mauszeiger nach links, um eine horizontale dynamische Hilfslinie anzuzeigen.
- **6** Zeigen Sie auf die untere linke Ecke des oberen Fensters, und bewegen Sie den Mauszeiger nach unten, um eine vertikale dynamische Hilfslinie einzublenden.
- **7** Bewegen Sie den Mauszeiger solange weiter, bis sich die horizontale und vertikale dynamische Hilfslinie schneiden. Klicken Sie, um den ersten Punkt des Rechtecks an diesem Schnittpunkt zu platzieren. Lassen Sie die Maustaste nicht los.

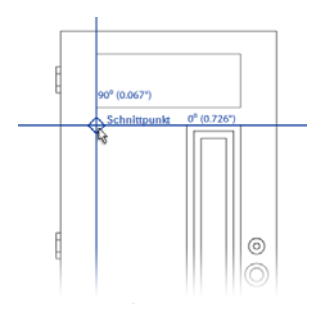

**8** Ziehen Sie den Mauszeiger zum unteren linken Knoten des rechten Paneels, und bewegen Sie ihn anschließend nach links, um eine horizontale dynamische Hilfslinie anzuzeigen. Bewegen Sie den Zeiger weiter entlang der Hilfslinie, bis der senkrechte Einrastpunkt angezeigt und die Linie gerade wird. Lassen Sie die Maustaste los, um den zweiten Punkt des Rechtecks zu platzieren.

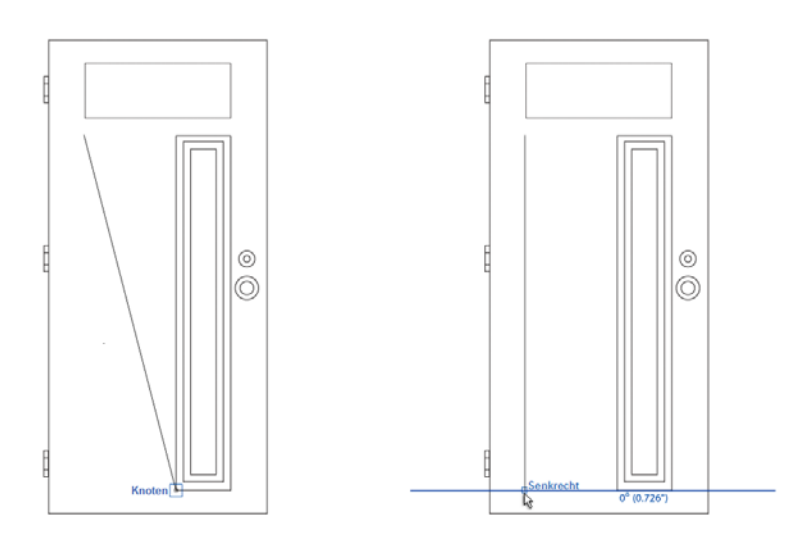

**9** Zeigen Sie für den letzten Punkt des Rechtecks erneut auf den unteren linken Knoten des rechten Paneels, um eine horizontale dynamische Hilfslinie zu ziehen. Bewegen Sie den

Mauszeiger langsam entlang der Hilfslinie, bis im Abstand-Bildschirmtipp **1,27 cm** angezeigt wird, und klicken Sie dann. Der Wert bezieht sich auf den Abstand zwischen dem Mauszeiger und dem Knoten, von dem aus die dynamische Hilfslinie angezeigt wurde.

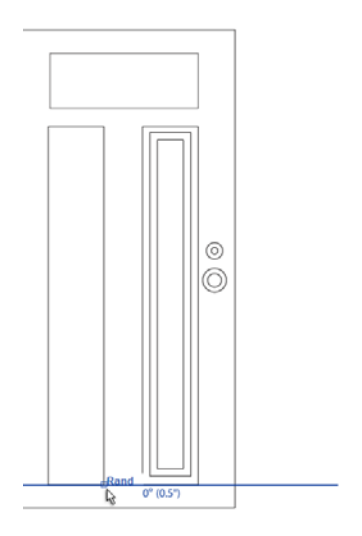

#### **So zeichnen Sie das mittlere und innere Rechteck**

- **1** Klicken Sie auf **Fenster** ` **Objektkoordinaten**.
- **2** Wählen Sie das mittlere Rechteck des rechten Paneels aus.
- **3** Klicken Sie im Andockfenster Objektkoordinaten auf die Schaltfläche Rechteck  $\Box$ .
- **4** Klicken Sie im Bereich **Ursprung** auf den Mittelpunkt.
- **5** Um die exakte Position des Ausgangspunkts im Zeichenfenster anzugeben, klicken Sie auf die

Schaltfläche **Ausgangspunkt interaktiv festlegen**  $\bigoplus$ . Zeigen Sie auf die Mitte des linken Paneels. Sobald der zentrale Einrastpunkt angezeigt wird, klicken Sie. Eine Vorschau des Rechtecks ist zu sehen.

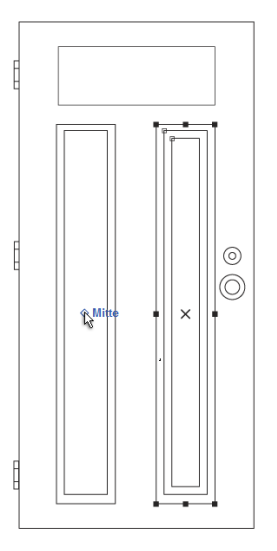

- **6** Klicken Sie im Andockfenster **Objektkoordinaten** auf **Objekt erstellen**, um das neue Rechteck an der angegebenen Position einzufügen.
- **7** Wiederholen Sie zum Hinzufügen des inneren Rechtecks die Schritte 2 bis 5.

### **Dekoratives Glaspaneel erstellen**

Der Entwurf basiert auf Elementen, die bereits in der Zeichnung enthalten sind. Mit dem Andockfenster **Änderungen** drehen Sie Kopien dieser Elemente und verwenden anschließend die PowerClip-Funktion, um das Design in das obere Paneel einzufügen.

#### **So erstellen Sie das dekorative Glasdesign**

**1** Ziehen Sie mit dem Hilfsmittel Auswahl **et einen Markierungsrahmen um die Kurven in der** linken unteren Ecke der Zeichnung. Lassen Sie dabei den Kreis links aus.

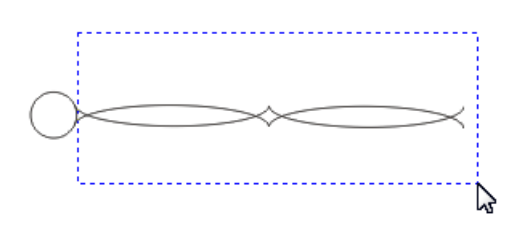

**2** Klicken Sie auf **Anordnen** ` **Änderungen** ` **Drehen**.

Das Andockfenster **Änderungen** wird angezeigt.

**3** Das gewählte Element muss dreißig Mal um den Kreis wiederholt werden. Geben Sie in das Feld **Kopien** den Wert **29** ein. (Ein Element haben Sie ja bereits erstellt.)

- **4** Um den Drehwinkel festzulegen, geben Sie im Feld **Drehwinkel** den Wert **360/30** ein. Wenn Sie auf eine andere Option im Andockfenster klicken, wird der Drehwinkel (12 Grad) automatisch berechnet und angezeigt.
- **5** Klicken Sie auf das ausgewählte Element, um die Drehbearbeitungspunkte anzuzeigen.
- **6** Klicken Sie auf die Schaltfläche **Punkt festlegen** (...), zeigen Sie auf den Kreis im Element, und klicken Sie, sobald der zentrale Einrastpunkt hervorgehoben wird.

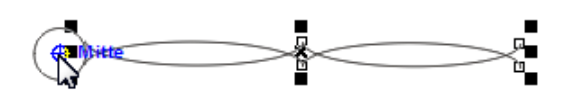

**7** Klicken Sie im Andockfenster **Änderungen** auf **Zuweisen**.

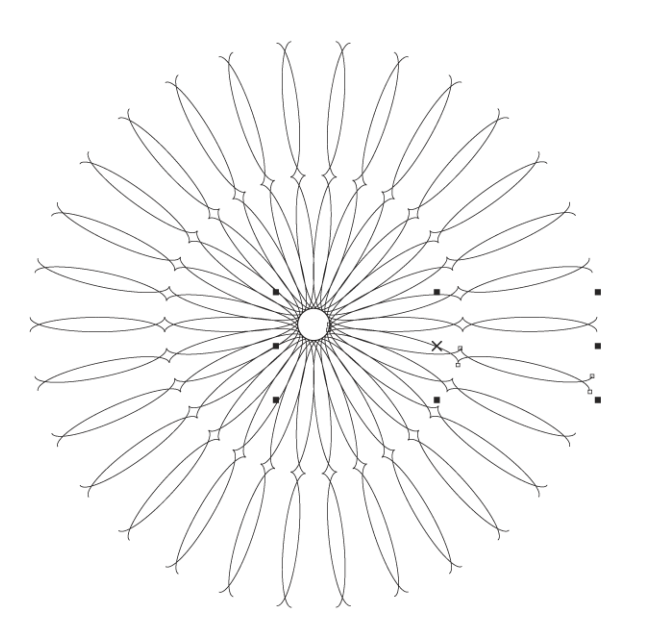

**8** Zeichnen Sie zum Abschluss zwei Kreise, und positionieren Sie sie, wie in der folgenden Abbildung dargestellt. Verwenden Sie zum Zeichnen der Kreise das Hilfsmittel **3-Punkt-Kreis** .

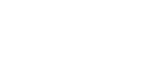

 $\mathcal{B}$ 

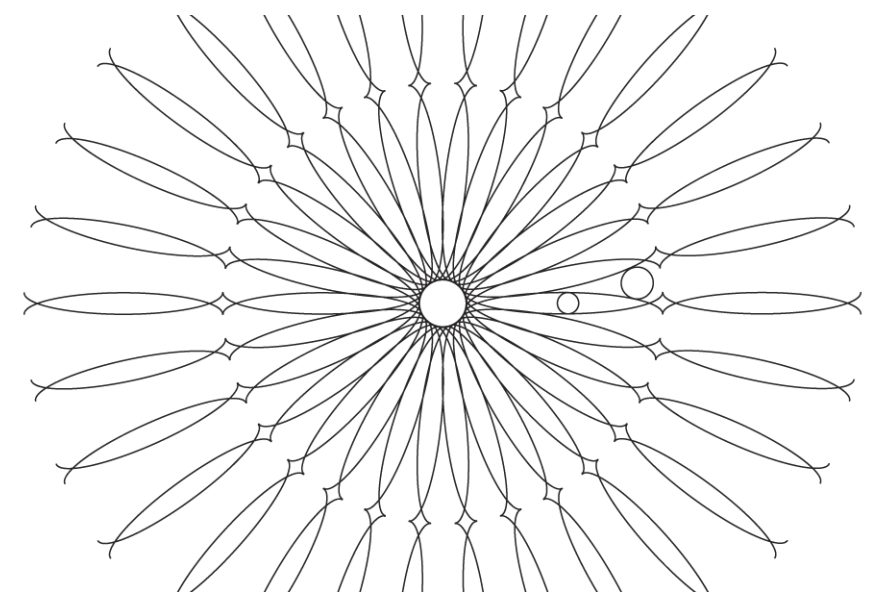

**9** Markieren Sie die Kreise, und wiederholen Sie die Schritte 3 bis 7, um Kopien der Kreise für das dekorative Design zu drehen.

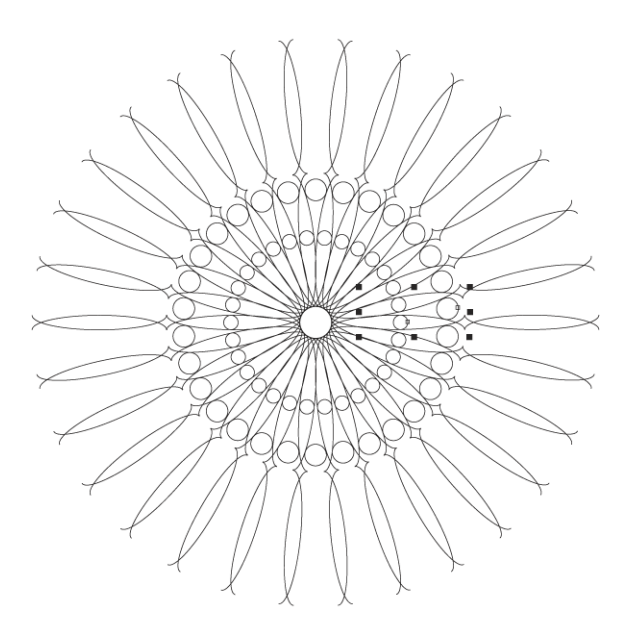

#### **So fügen Sie das dekorative Design in das obere Paneel ein**

- **1** Wählen Sie alle Designelemente mit einem Markierungsrahmen aus, und drücken Sie die Tastenkombination **Strg + G**, um sie zu gruppieren.
- **2** Klicken Sie mit der rechten Maustaste auf die Gruppe, ziehen Sie sie über das Fenster.

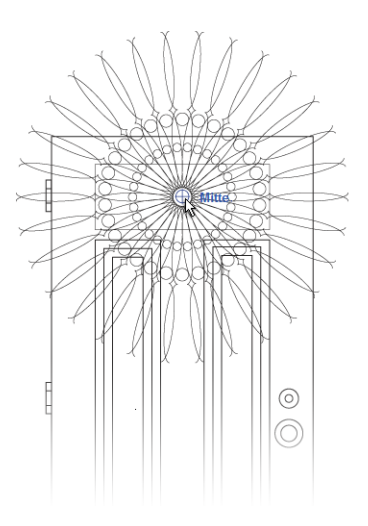

**3** Lassen Sie die Maustaste los, und klicken Sie im angezeigten Menü auf **PowerClip innen**.

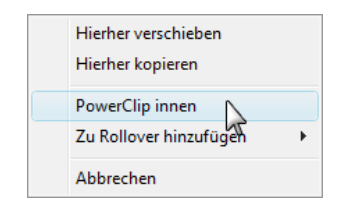

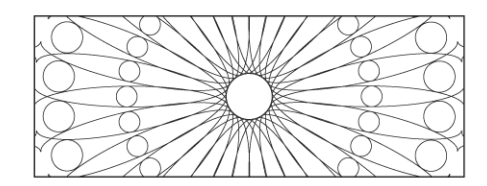

Beachten Sie Folgendes: Um das Design in der Mitte des Fensters einzufügen, müssen Sie den Mauszeiger in der Mitte des Designs einrasten und das Element in die Mitte des Fensters verschieben. Sobald der zentrale Einrastpunkt aktiv wird, rasten Sie den Mauszeiger dort ein.

Falls Sie das Glasdesign bearbeiten möchten, klicken Sie mit der rechten Maustaste darauf, und klicken Sie anschließend auf **Inhalt bearbeiten**. Wenn Sie mit den Änderungen fertig sind, klicken Sie erneut mit der rechten Maustaste auf das Design, und klicken Sie dann auf **Bearbeitung dieser Ebene beenden**.

Die Zeichnung ist nun fertig.

## **Weiterführende Informationen**

Probieren Sie Corel DESIGNER selbst aus oder erweitern Sie Ihre Kenntnisse mithilfe anderer Tutorials.

Weitere Informationen über die in diesem Tutorial behandelten Themen und Hilfsmittel finden Sie in der Hilfe. Um auf die Hilfe von Corel DESIGNER zuzugreifen, klicken Sie auf **Hilfe** ` **Hilfethemen**.

Copyright 2013 Corel Corporation. Alle Rechte vorbehalten. Alle Marken und eingetragenen Marken sind Eigentum Ihrer jeweiligen Besitzer.